## **Instructions to Complete CITI Human Subjects Research Course**

- 1. **Log into CITI:** If you are a first-time user, go to [https://www.citiprogram.org](https://www.citiprogram.org/) and click on the "Register" button located in the blue log-in box to the right of the homepage. Follow the on-screen instructions to select your organization affiliation (Presbyterian Healthcare), create a username and password, and complete your profile.
- 2. **Selecting Learner Group:** After registering/logging on and affiliating with Presbyterian Healthcare, choose a learner group based on your research role (e.g., Biomedical Research Investigators, Social-Behavioral Research Investigators, IRB Members).
- 3. **View/Complete CITI Courses:** Click on the course title to view your selected course(s) and complete the required modules.
- 4. **Status/Print CITI Completion Report:** Once the course has been completed and passed, the status will read "Passed." Then you will be able to print a completion report. Save the completion report as a .pdf to upload with your IRBNet submission.

*Note: If Status does not say "Passed," you must complete the required modules in the course.*

- 5. **Change Course Selection:** To update your course selections, choose "Add a Course or Update Learner Groups."
- 6. **Instructions Page:** Click the "View instructions page" link for assistance.

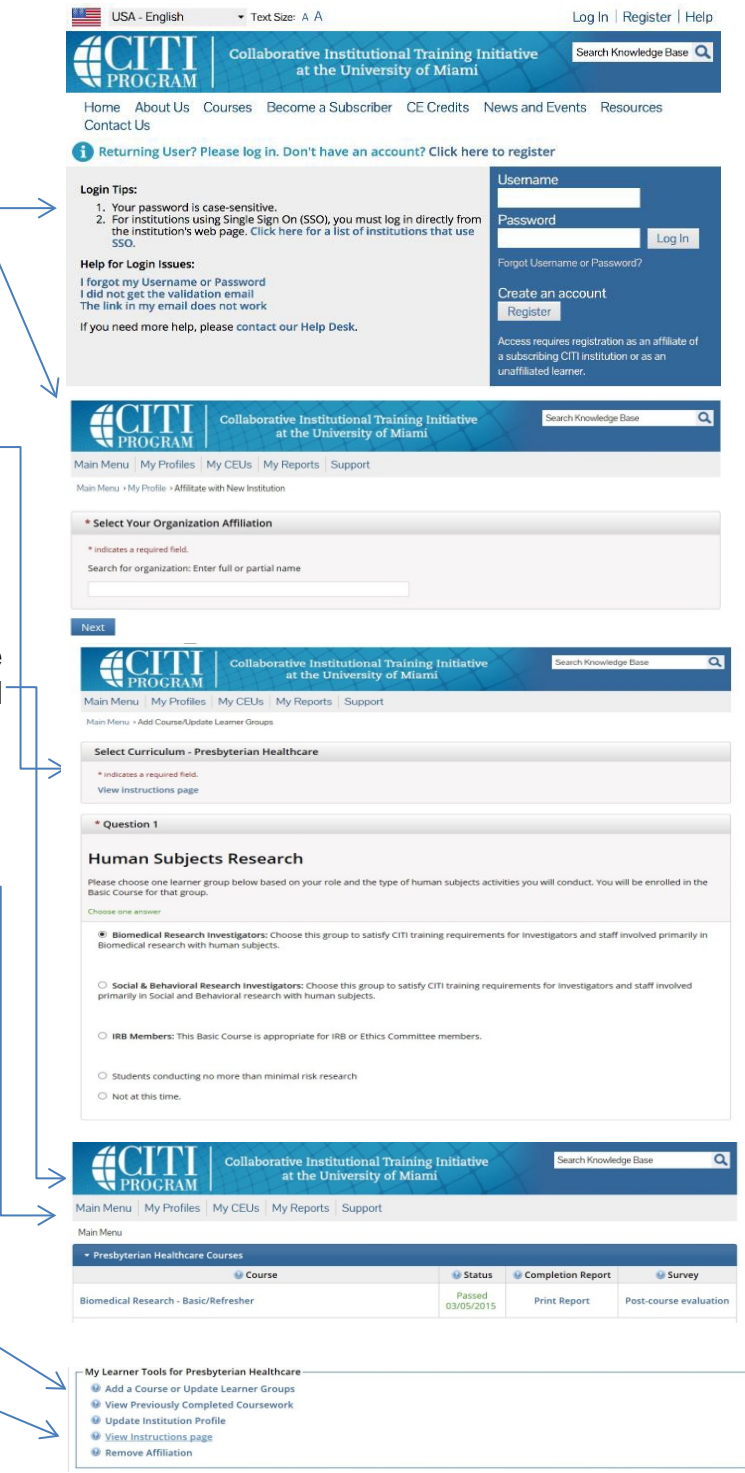

For further assistance, contact the Human Research Protections Office at 505-841-1436

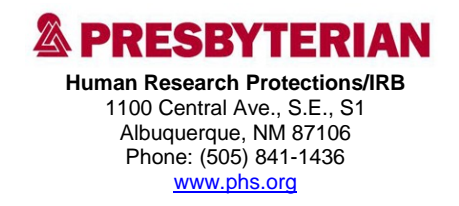